Instructions for creating stereo pairs in Stereo Photo Maker to view in the Hasbro My3D viewer on the iPhone:

Reference: David Starkman's article on the LA3D club's web site. http://la3dclub.com/my3d-viewer/

Open up your left and right stereo pair in SPM so that they are showing on screen. Then click on the EDIT popdown, click on CROP, followed by CUSTOM CROPPING on the flyout, and then in the CUSTOM CROPPING dialogue box, put Width 452 and Height 640. Check the resize after cropping box, and then press OK.

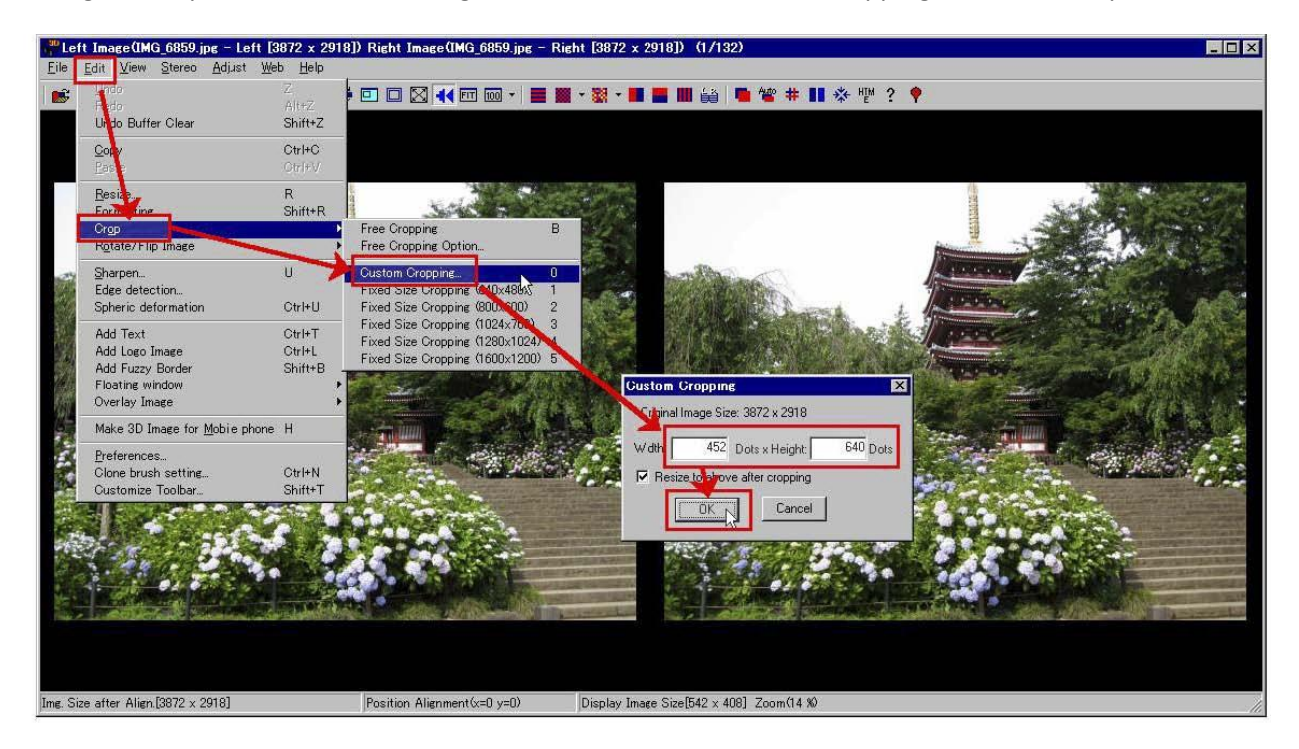

Click on the cropping tool (read the Help instructions if you do not know how to use the tool) and drag it from the upper left corner of the image at the point you want to start, and stay clicked and drag it to the lower right corner. It will keep the vertical ratio of the image area of the My3D viewer. Before you click on the center of the image for final cropping, you can click and drag the box right or left to show the area you would like to choose. Then clicking in the image area will do the final cropping. If you make a mistake use the UNDO button on the tool bar. Holding the cursor over the buttons will show captions for each tool.

Press CTRL + J to show the SAVE IMAGE dialogue box for saving the image in My3D format. Alternatly-click Edit-Make Hasbro My3D format – either one of these actions will put an 8 pixel wide black bar between the images, and the dialog box will ask for a file location and name for storing your final image. NOTE: If you do a file-save stereo image immediately after cropping instead of edit-make Hasbro my3d format, the black bar will not be put into the picture and the view will be off in the viewer.

To get the picture to your iPhone: If you use iTunes to sync your iPhone to your computer, put the image on your computer in a sub-directory (or sub-folder) in the Libraries-Pictures folder or in a sub-directory in the MyPictures folder. Make sure the folder name is checked in iTunes under your device-Photos for syncing. The folder name will become the "album" name under Photos on your iPhone. If you do not sync your iPhone with your computer, email the picture to yourself as an attachment, view the picture in the email on the iPhone, tap on the picture and select Save Image. This will automatically put the picture in the "album" called "Camera Roll" under Photos. Under Photos in your iPhone, select the album name containing your picture, select the arrow on the bottom of the screen and select Start Slideshow. Put the iPhone in the my3D viewer and enjoy the show.